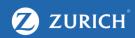

## LinkedIn

A How-to Guide

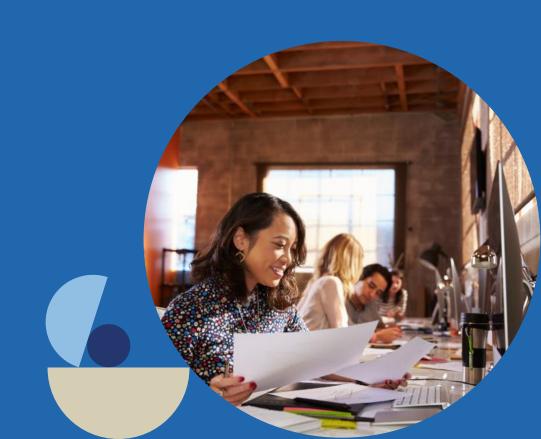

### Agenda

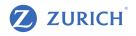

- 1. How to set up a LinkedIn Page
- 2. The full funnel approach to social
- 3. How to set up a paid campaign on LinkedIn
- 4. How to install the LinkedIn tracking tag
- 5. Recap

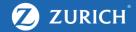

### LINKEDIN PAGE SET UP

#### LinkedIn – Setup & Capabilities

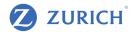

- Create a LinkedIn company page
- Engage and network with other industry professionals
- Promote your business page through your personal profile
- Distribute B2B content
- Establish yourself as an industry expert
- Gain industry and customer insights
- Advertise to target industries, job titles, companies

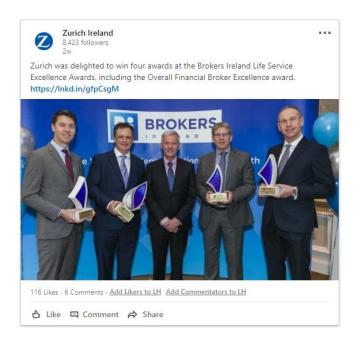

#### LinkedIn – Setup & Capabilities

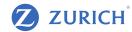

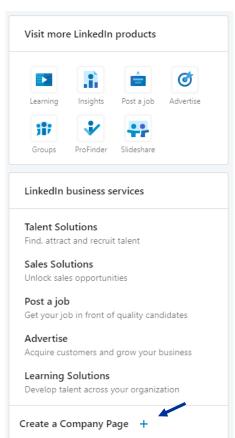

 To create a LinkedIn company page, go to your personal LinkedIn profile & click on the work tab at the top of the page

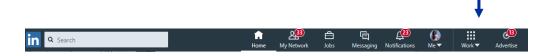

- The list on the left will appear
- Click "Create a Company Page +" at the bottom of the list
- You will then be asked to choose from the list below.

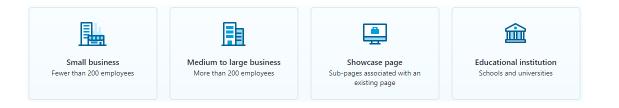

#### LinkedIn – Setup & Capabilities

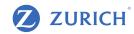

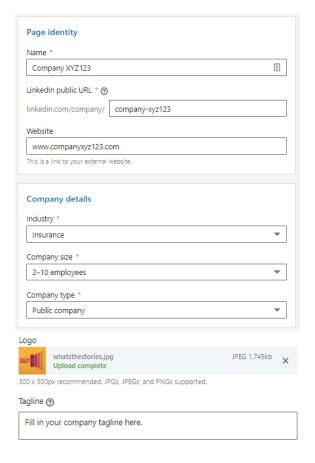

- When you have chosen your company size the next step is to fill out your company details. The list on the left will appear.
- Fill in your company details
- You should set yourself as admin. Designated Admin access allows you to make edits to your page, add other admins, and post updates.
- Below this list you will be asked to attach a company logo
- Enter a tagline and check the box to verify your role
- Click on the Create page button
- Well done You have created a company page!
- Next step is to create a post from that page

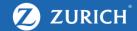

# FULL FUNNEL APPROACH TO SOCIAL CONTENT

#### Introduction to the funnel

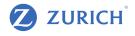

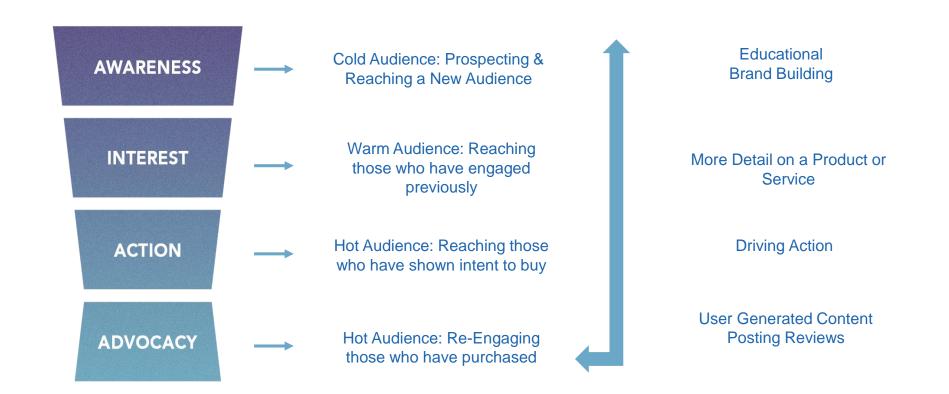

#### The social funnel

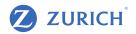

#### CONTENT

Content that is relevant & helpful. Video works well here, or blog posts.

Content that is relevant & helpful works at this stage too. Here you should try get them to your site!

Here you want to talk about your USPs and why they should choose you as their broker. You are trying to get them to your site or to message you.

At this stage, you want to make sure your customers post reviews!

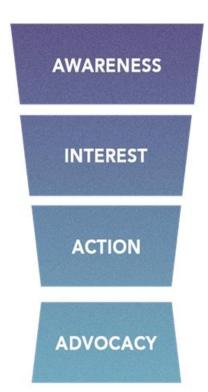

#### **TARGETING**

Introducing someone to your brand. This is prospecting & here you can use interest and lookalike targeting.

The interest stage, these people may have already followed you or engaged but are not ready to become customers yet. Here you can target your followers & engagers.

These people have been to your website and are ready to become a customer. You can target them using custom audiences, in particular website audiences.

These people are already your customers!

#### Post Types on Linkedin

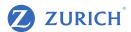

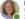

#### Lynnaire Johnston

Word Wizard . LinkedIn Specialist NZ . Editorial copywriter of websites, ...

In New Zealand, use of LinkedIn has not yet seen the same uptake it enjoys overseas. But I predict 2019 will be the year it emerges as the social media platform of choice for savvy businesses and professionals.

I have observed an upswing in the number of professional Kiwis taking LinkedIn seriously. There are more local posts in my newsfeed, LinkedIn Local events have taken off nationally and I am receiving more invitations to connect from New Zealand-based 2nd degree connections than ever before.

We are still miles behind the rest of the world, of course. Most Kiwi LinkedIn members still appear to have fewer than 500 connections (the average overseas is in the thousands, depending on location) and incomplete LinkedIn profiles. Few actively attempt to build authority in their area of expertise which is one of Linkedin's great opportunities.

However, while Kiwis are starting to see the advantages of using LinkedIn for their marketing, a myriad of myths persists: "You should connect only with people you know", for instance. This is no longer true or even considered best practice.

Linkedin helps build credibility and authority, widens spheres of influence, and demonstrates commitment to community. Who wouldn't want that?

#### #LynnaireJohnston #WordWizard #LinkedIn #copywriting

49 Likes - 26 Comments

A Like ☐ Comment A Share

3 182 views of your post in the feed

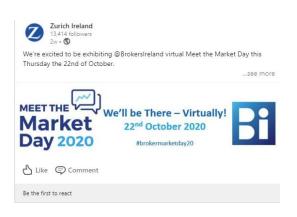

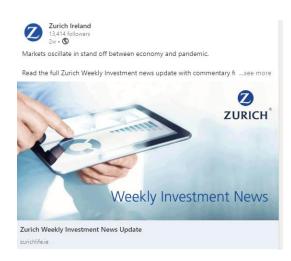

Text only

**Image** 

Post with Link

#### Post Types on Linkedin

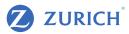

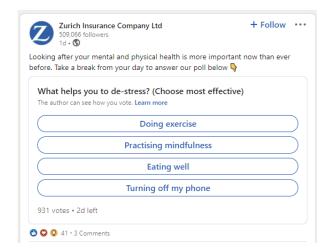

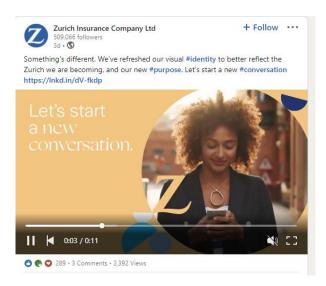

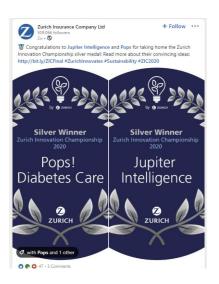

Poll Video Carousel

#### LinkedIn – Create a post from your page

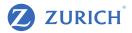

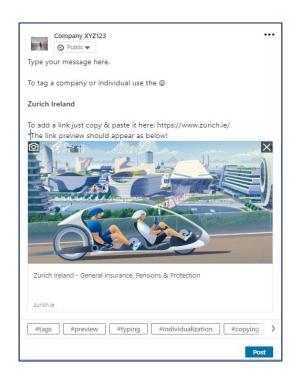

 To create a post from your company page, go to your company page by clicking the 'Me' icon

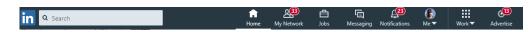

- Select your company from the drop-down list
- In the box where is says "Share an article, video or idea" start typing your message
- To tag an individual or company page use the @ and type the person's name or company name
- To add a link simply copy and paste the link below your message
- A link preview should appear as in the image on the left
- Click post to post to your company page

#### LinkedIn - Sharing 3rd Party Content

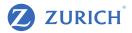

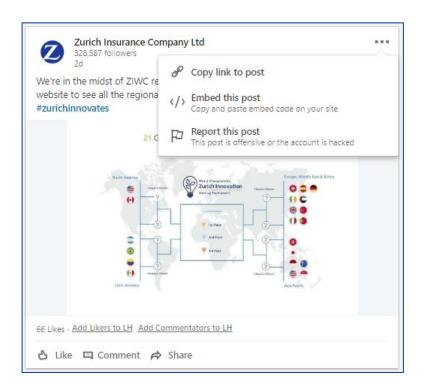

- To share 3rd part content on LinkedIn, go to the post you wish to share
- Click the 3 dots in the top right corner
- Select "Copy link to post"
- Use the steps shown in the previous slide when creating a new post and copy and paste the link along with your message
- The post will appear on your company page

#### LinkedIn – Do

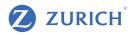

- Show Thought Leadership LinkedIn is a great platform to showcase your expert knowledge.
- Connect Networking on LinkedIn means connecting other profiles related to what you do and hoping that others follow suit. Ensure that you personalise connection requests.
- Post Regularly Posting content regularly on LinkedIn will help you look more professional and improve your credibility. It can also help keep you top of mind and provide opportunities for others to engage with you.
- Engage Engagement on LinkedIn is vital to growing your profile. Share and comment on relevant content.
- Use #Hashtags Hashtags can help you network and will make you discoverable to other users looking for similar content.

#### LinkedIn – Don't

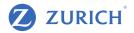

- Don't send spammy or irrelevant messages to your connections.
- Don't ignore engagements If people have taken time to like, comment or mention your profile then take the time to thank them or engage with them.
- Setting up your page is just the start. It takes regular attention to make it work. Try to set aside time for LinkedIn a few times per week.

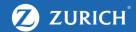

### LINKEDIN ADS

#### Social Ads – Setting up LinkedIn Manager

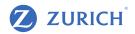

- On the top navigation bar, click 'Work' & then Select 'Advertise'
- You will be directed to a welcome screen prompting you create a new ad account
- If prompted to sign in to Campaign Manager, use the same email address and password you use to access your personal LinkedIn account.

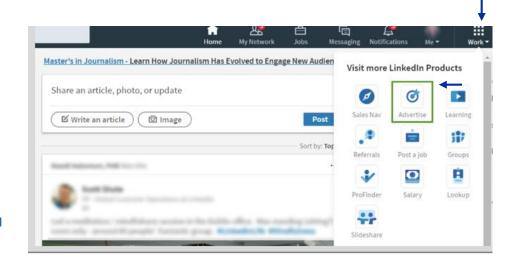

- All advertising must comply with the Central Bank of Ireland's Consumer Protection Code, which you can find a copy of at <u>www.centralbank.ie</u>
- Another important legal requirement is to ensure that your website is compliant with Cookie requirements and the GDPR regulation. Further information on this can be found at www.dataprotection.ie

#### Creating your first LinkedIn Ad campaign

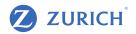

- First step is to determine your objective: Selecting
  your objectives is the first step in the new objectivebased advertising. An objective is the action you want
  your customers to take after seeing your ad.
- Understand the Ad Formats: Advertisers on LinkedIn can use Sponsored Content, Sponsored Messaging, Text Ads, or a mix of all three. The next slide has a brief description of each format

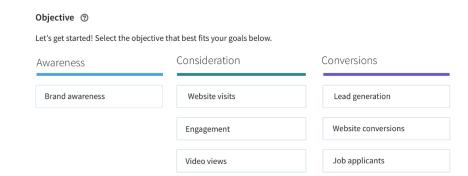

#### Creating your first LinkedIn Ad campaign

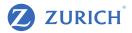

- Sponsored Content is native advertising that appears in the LinkedIn feed across desktop, mobile, and tablet. There are 3 formats available: Single-Image Ads, Carousel Ads, and Video Ads.
- **Sponsored Messaging** delivers personalized, targeted LinkedIn messages that drive more conversions than email. There are 2 formats available: Message Ads and Conversation Ads.
- Text Ads are pay-per-click (PPC) or cost-per-impression (CPM) ads that appear across LinkedIn desktop. These ads feature a simple headline, description, and small image.

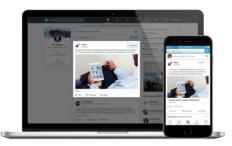

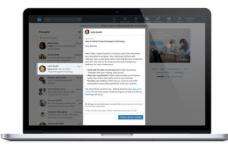

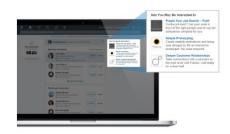

#### Creating your first LinkedIn Ad campaign

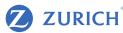

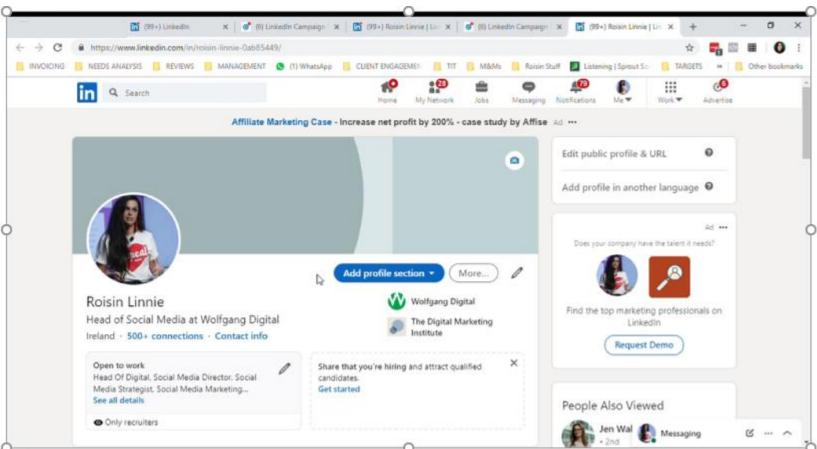

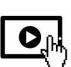

#### Setting up LinkedIn audiences

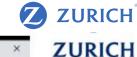

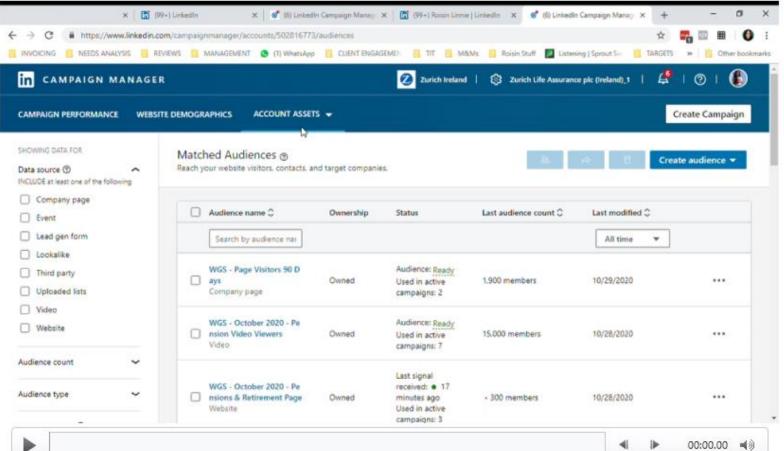

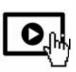

#### Optimising Campaigns - Key Metrics to Look At

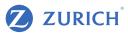

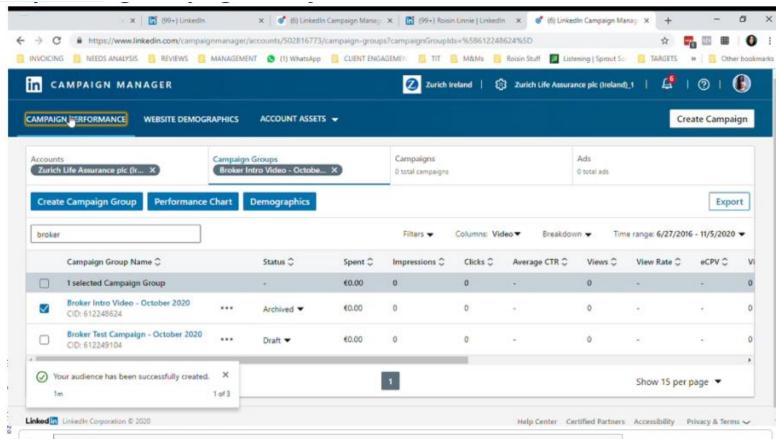

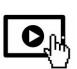

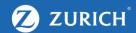

### **TRACKING**

#### LinkedIn Insight Tag

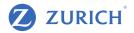

The Insight Tag should be incorporated as a standard component of your website's pages to enable these LinkedIn Marketing Solutions features. You will need to ask your developer to install this tag on your website.

To add the LinkedIn Insight Tag to your web pages, you'll need to access your unique LinkedIn Insight Tag JavaScript code first:

- 1.Sign in to Campaign Manager
- 2.Click the correct account name
- 3. Move your cursor over the Account Assets tab in the top navigation bar and select Insight Tag from the dropdown.
- 4.Click Install my Insight Tag.
- 5.Select the method you'd like to use to install your tag. To see the tag code, select I will install the tag myself.

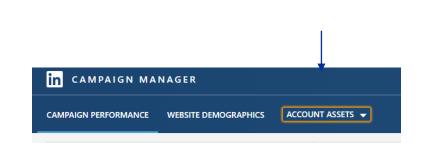

#### LinkedIn Insight Tag

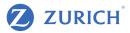

#### From there:

1.Copy the entire Insight Tag code from the window.

#### 2.Click I'm done.

- 3.Add the JavaScript code to every page on your domain, preferably right before the end of the <body> tag in the global footer.
- 4.Once we receive a signal from the tag you've placed on your website, your domains will appear under **Insight Tag.**

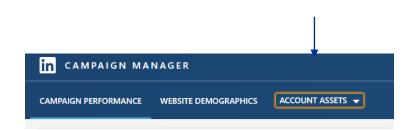

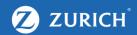

### RECAP

#### Recap

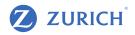

- LinkedIn is a great platform for thought leadership and to show off your expertise. It's also a great place to discover relevant content.
- Posting content regularly on LinkedIn will help you look more professional and improve your credibility. It can also help keep you top of mind and provide opportunities for others to engage with you.
- Similar to Facebook, consider the funnel when posting on LinkedIn. Ask yourself whether the content you are posting sits at the Awareness or Action stage as this will influence your targeting.
- The targeting capabilities on LinkedIn are excellent, you can target by Job Title, Industry, Company and more. Keep in mind, the cost to advertise on LinkedIn can be quite high compared to Facebook.

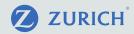

# Thank you

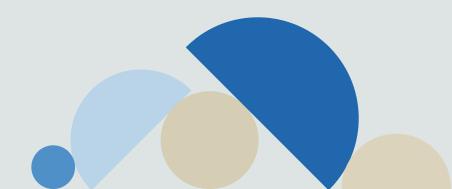